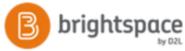

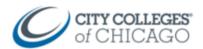

# Setup Virtual Office Hours with Zoom

This document provides step by step instructions for using Zoom for virtual office hours.

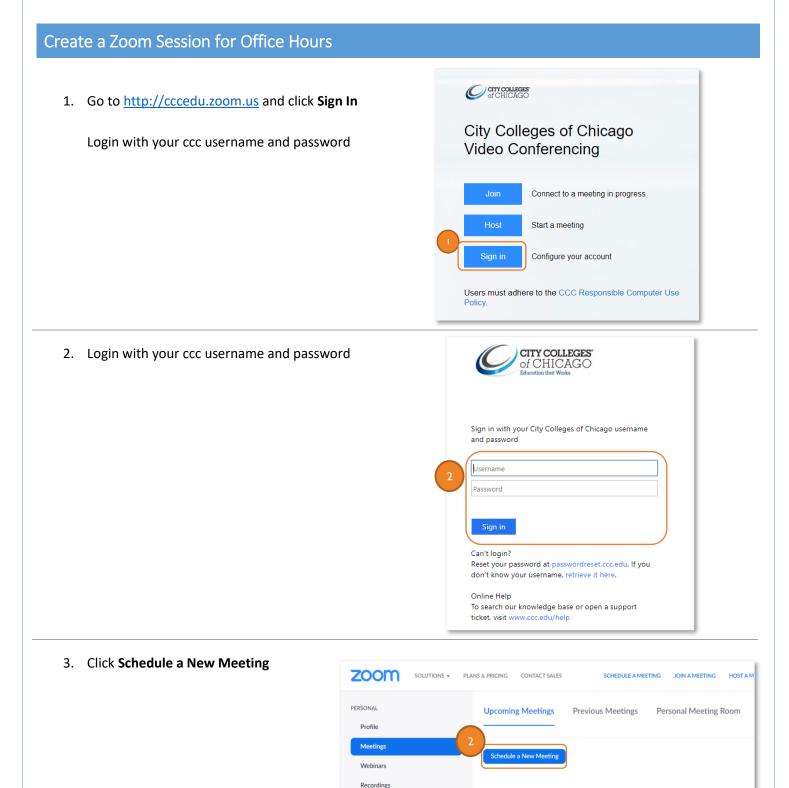

Start Time :

Topic :

Meeting ID

# Topic: Virtual Office Hours

Tip: Include the day and time in the topic name

### Check off: Recurring Meeting

This is below the date and time (skip that)

## **Recurrence:** No Fixed Time

While you can set this to be recurring weekly with specific days/dates, that will create multiple meetings in your list. Setting it to "No Fixed Time" will create 1 meeting link that can be accessed every time without growing your meeting list.

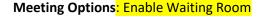

The waiting room allows you to add students one at time to your meeting, keeping it private for individual students.

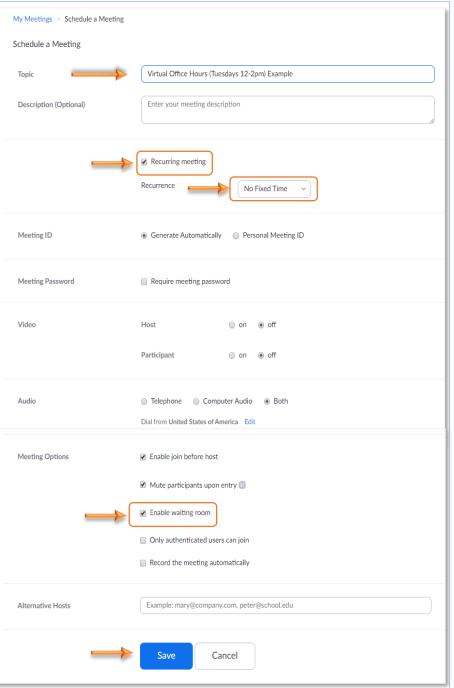

Click Save

#### 4. Copy the **Join URL** and provide to students

You can add the link to Brightspace through an Announcement, or in a Content module using Upload/Create  $\rightarrow$  Create a Link

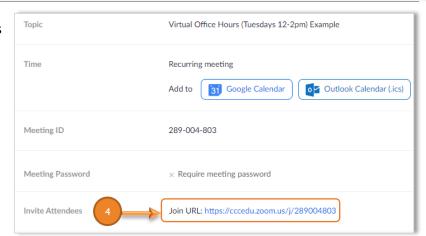

CCC Helpdesk Phone: (312) 553-2600 - Email: cohelpdesk@ccc.edu